# HOW TO USE THE GIVERGY PLATFORM **TABLET BIDDING**

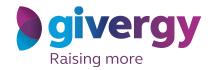

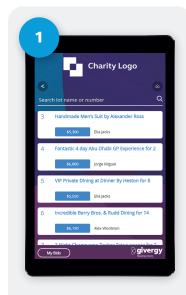

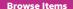

the auction items on offer.

For more information and an image of each item tap your chosen item.

Start by having a look through

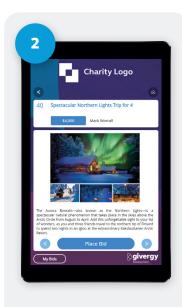

## Make a Choice

For the item you would like to bid on tap the 'Place Bid' button.

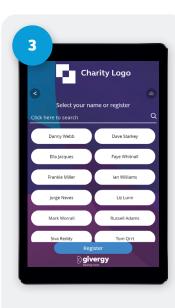

## Name & PIN

You create your 4-digit pin the first time you use the system. If you are not on the system please tell the Givergy event staff, or tap 'Register'.

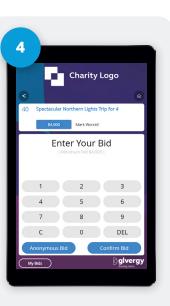

## Enter Bid

Enter the amount you would like to bid or pledge and then tap 'Anonymous' or 'Confirm' to submit.

For a snapshot of your bidding activity tap on 'My Bids'.

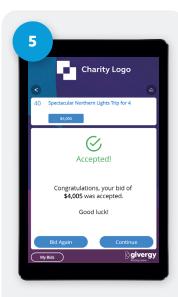

# Accepted!

You will be informed that your bid has been accepted.

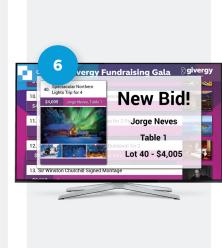

All screens around the room will be updated instantly with

**Watch the Screens** 

will be updated instantly with the 'New highest bid' message.

ca.inquiries@givergy.com www.givergy.com